# **Experiment AM-1: Skeletal Muscle, Weight and Work**

*Warning: The muscle preparation used in this experiment is functional for a limited period of time. If the muscle is bathed periodically in Ringer's solution, it will work for about four hours. To conserve time, complete all the exercises in the experiment before analyzing the data.* 

## **Exercise 1: Maximum Contraction**

Aim: To make sure all fibers contract when the muscle is stimulated.

## *Procedure*

1. Click the Stimulator Preferences icon on the LabScribe toolbar (Figure AM-1-L1) to open the stimulator control panel (Figure AM-1-L2) on the Main window.

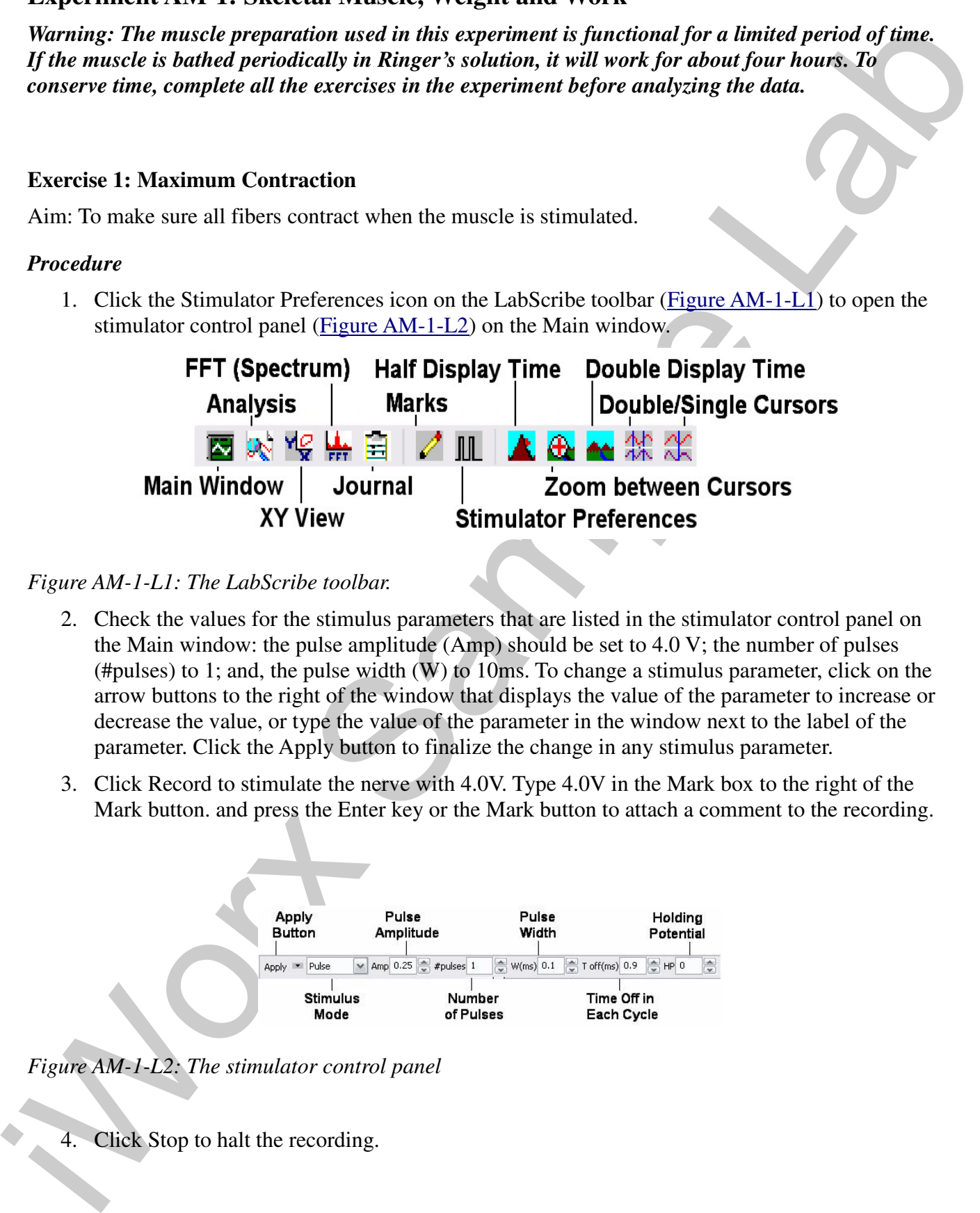

## *Figure AM-1-L1: The LabScribe toolbar.*

- 2. Check the values for the stimulus parameters that are listed in the stimulator control panel on the Main window: the pulse amplitude (Amp) should be set to 4.0 V; the number of pulses (#pulses) to 1; and, the pulse width (W) to 10ms. To change a stimulus parameter, click on the arrow buttons to the right of the window that displays the value of the parameter to increase or decrease the value, or type the value of the parameter in the window next to the label of the parameter. Click the Apply button to finalize the change in any stimulus parameter.
- 3. Click Record to stimulate the nerve with 4.0V. Type 4.0V in the Mark box to the right of the Mark button. and press the Enter key or the Mark button to attach a comment to the recording.

| Apply                | Pulse                                   | Pulse                        | Holding   |
|----------------------|-----------------------------------------|------------------------------|-----------|
| <b>Button</b>        | Amplitude                               | Width                        | Potential |
| Apply <b>E</b> Pulse | $\vee$ Amp 0.25 $\Rightarrow$ #pulses 1 | ₩(ms) 0.1<br>$T$ off(ms) 0.9 | ₩<br>HP 0 |

*Figure AM-1-L2: The stimulator control panel*

4. Click Stop to halt the recording.

```
Animal Muscle – Skeletal Muscle – Weight and Work – Labs AM-1-1
```
- 5. Change the stimulus amplitude (Amp) to 4.5V using one of the techniques described in Step 2. Click the Apply button to finalize the change in the stimulus amplitude.
- 6. Click Record to stimulate the nerve with 4.5V. Type 4.5V in the Mark box and press the Enter key to attach a comment to the recording.
- 7. Click Stop to halt the recording.
- 8. Repeat Steps 4, 5, and 6 using a stimulus amplitude (Amp) of 5.0V.
- 9. Select Save As in the File menu, type a name for the file. Choose a destination on the computer in which to save the file, like your lab group folder). Designate the file type as \*.iwxdata. Click on the Save button to save the data file.
- 10. Moisten the muscle with frog Ringer's solution.

### **Exercise 2: Afterloaded Weight and Contractile Strength**

Aim: To measure the strength of contraction while the muscle is lifting afterloaded weights.

#### *Procedure*

- 1. Make sure the thread connecting the Achilles tendon to the eye of the rod is vertical, and the knob on the upper end of the sliding rod of the transducer is resting on the top of the transducer case.
- Click the Apply button to findice the change in the simulus amplitude.<br>
Click Record to simulate the trace with 4-SV. 1-yee 4-5 V in the Mark box and press the Enter<br>
Level by to uttach a comment to the recording.<br>
7. Cli 2. Check the values for the stimulus parameters that are listed in the stimulator control panel on the Main window. All stimulus parameters, except the pulse amplitude (Amp), should be set to the same values as the ones used in Exercise 1. Set the pulse amplitude (Amp) to a voltage that causes a maximal muscle response. To change a stimulus parameter, click on the arrow buttons to the right of the window that displays the value of the parameter to increase or decrease the value, or type the value of the parameter in the window next to the label of the parameter. Click the Apply button to finalize the change in any stimulus parameter.
	- 3. Type 10g in the Mark box to the right of the Mark button.With the two nickels in the weight pan, click the Record button to record a single twitch. Press the Enter key on the keyboard to mark the trace. Click Stop to halt the recording.
	- 4. Add another 10g, or two more nickels, to bring the weight in the pan to a total of 20g. Type 20g in the Mark box. Click the Record button to record a single twitch. Press the Enter key on the keyboard to mark the trace. Click Stop to halt the recording.
	- 5. Increase the weight in the pan in 10g increments. Record the muscle response for each weight. Mark each recording to indicate the total weight lifted by the muscle. Continue to increase the weight until the muscle response is very small.
	- 6. Select Save in the File menu.
	- 7. Moisten the muscle with frog Ringer's solution.

## **Exercise 3: Preloaded Weight and Contractile Strength**

Aim: To measure the strength of contraction while the muscle is lifting preloaded weights.

#### *Procedure*

- 1. Lower the displacement transducer. The knob on the lower end of the sliding rod should just be touching the bushing on the bottom of the transducer case. In this configuration, the weight in the pan stretches the muscle before it is stimulated. Make sure the thread connecting the Achilles tendon to the eye of the rod is vertical.
- 2. Repeat Exercise 2, applying the weights to the pan in 10g increments. Stop adding weight and recording responses when the muscle response is zero, or when the upper knob on the transducer rod contacts the bushing on the top of the transducer case.
- 3. Select Save in the File menu.

### **Data Analysis**

### *Exercise 1: Maximum Contraction*

- 1. Scroll through the data from Exercise 1 and find the first muscle twitch to be generated by a stimulus pulse. Click the AutoScale button to maximize the size of the muscle twitch on the window. Note the stimulus voltage used to generate this twitch.
- 2. Use the Display Time icons to adjust the Display Time of the Main window to show the stimulus pulse used to generate the twitch and the complete twitch on the Main window. The stimulus pulse and the twitch can be selected by:
	- Placing a cursor before the stimulus pulse, and a cursor after the muscle has completely relaxed; and
	- Clicking the Zoom between Cursors button on the LabScribe toolbar to expand the display of the stimulus pulse and the twitch to the width of the Main window.
- 3. Click on the Analysis window icon in the toolbar or select Analysis from the Windows menu to transfer the data displayed in the Main window to the Analysis window.
- 4. Look at the Function Table that is above the uppermost channel displayed in the Analysis window. The mathematical functions, V2-V1 and T2-T1 should appear in this table. Values for V2-V1 and T2-T1 on each channel are seen in the table across the top margin of each channel.
- 5. Maximize the height of the trace on the Muscle Twitch Channel by clicking on the arrow to the left of the channel's title to open the channel menu. Select Scale from the menu and AutoScale from the Scale submenu to increase the height of the data on that channel.
- Aine To measure the strength of contraction while the muscle is lifting prebaaled weights.<br> **Procedure**<br> **Consider the displacement transface:** The lands on the lower and of the aliding not should just<br>
be para stretched 6. Once the cursors are placed in the correct positions for determining the amplitudes and times for each muscle twitch, the values of the parameters in the Function Table can be recorded in the on-line notebook of LabScribe by typing their names and values directly into the Journal, or on a separate data table.

- 7. The functions in the channel pull-down menus of the Analysis window can also be used to enter the names and values of the parameters from the recording to the Journal. To use these functions:
	- Place the cursors at the locations used to measure the amplitude and times of each muscle twitch.
	- Transfer the names of the mathematical functions used to determine the amplitude and times to the Journal using the Add Title to Journal function in the Muscle Twitch Channel pull-down menu.
	- Transfer the values for the amplitude and times to the Journal using the Add Ch. Data to Journal function in the Muscle Twitch Channel pull-down menu.
- 8. On the Muscle Twitch Channel, use the mouse to click on and drag the cursors to specific points on the recording to measure the following parameters:
- the rannos and solutes of the parameters from the recenting to the Journal. To use these forms in the functions:<br>
These the curves at the bocations used to measure the amplitude and times of each<br>
much the curves at the b • Muscle Twitch Amplitude, which is the difference between the baseline tension of the muscle and the tension at the peak of the twitch. To measure this parameter, place one cursor at the beginning of the twitch, and the second cursor on the peak of the twitch. The value for the V2-V1 function on the Muscle Twitch Channel is the muscle twitch amplitude.
	- Contraction Time, which is the time between the beginning and the peak of the twitch. To measure this parameter, keep the cursors in the same positions used to measure the muscle twitch amplitude. The value for the T2-T1 function on the Muscle Twitch Channel is the contraction time of the twitch.
	- Relaxation Time, which is the time between the peak of the twitch and the return of the muscle tension to the baseline level. To measure this parameter, keep the cursor on the peak of the twitch and place the other cursor at the end of the twitch. The value for the T2-T1 function on the Muscle Twitch Channel is the relaxation time of the twitch.
	- Latency, which is the time it takes the muscle to start responding to a stimulus. Place one cursor at the beginning of the stimulus pulse, and the other cursor at the beginning of the muscle twitch. The value for the T2-T1 function on the Muscle Twitch Channel is the latency of the muscle response
	- 9. Record the values in the Journal using the one of the techniques described in Steps 7 or 8, and on Table AM-1-L1.
	- 10. Repeat Steps 2 through 9 to find the muscle twitch amplitude, contraction time, relaxation time, and latency of the other muscle twitches recorded in this exercise. Record the values in the Journal and on Table AM-1-L1.
	- 11. Select Save in the File menu.

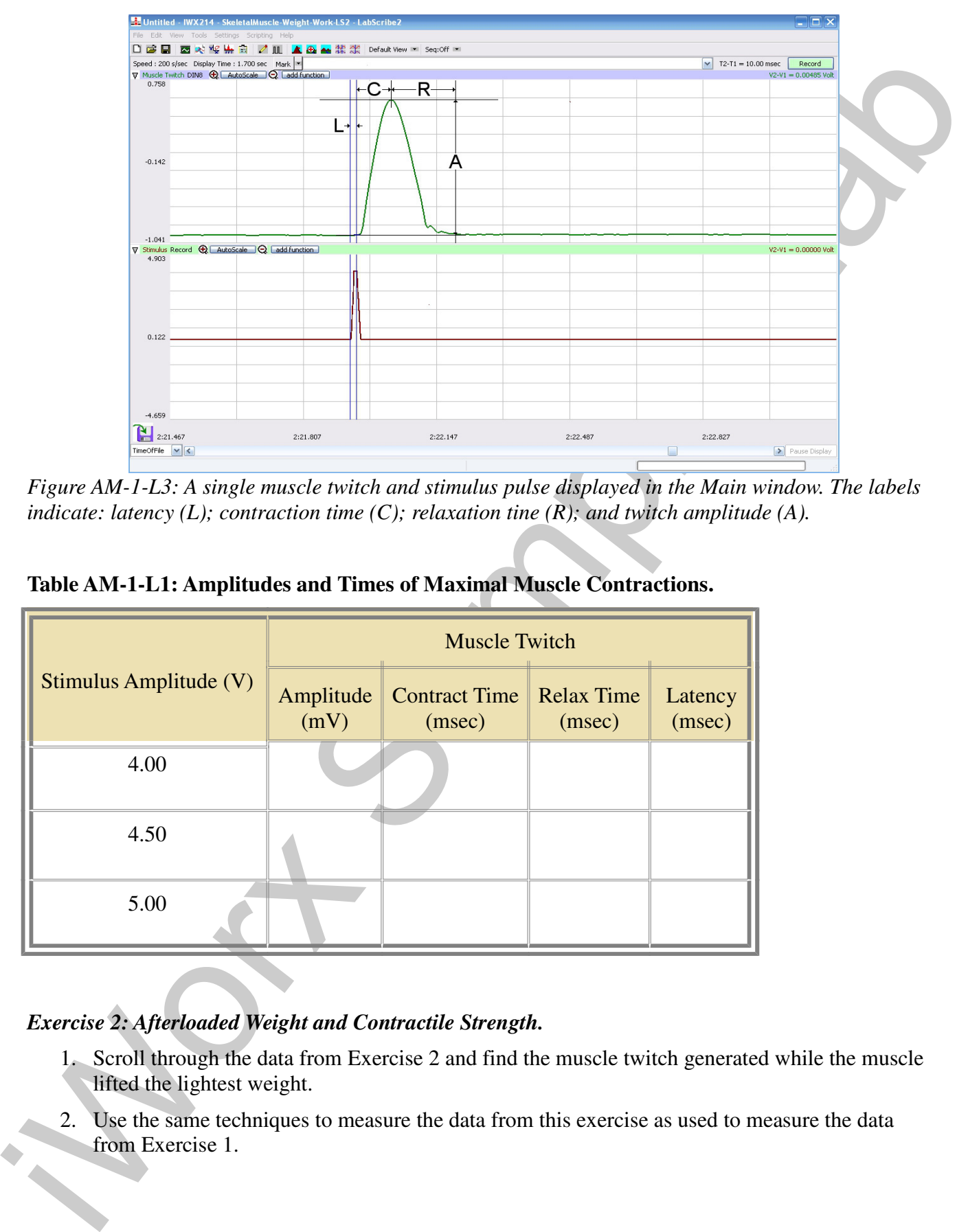

*Figure AM-1-L3: A single muscle twitch and stimulus pulse displayed in the Main window. The labels indicate: latency (L); contraction time (C); relaxation tine (R); and twitch amplitude (A).*

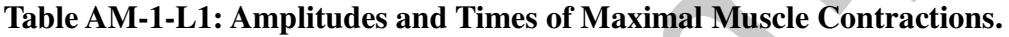

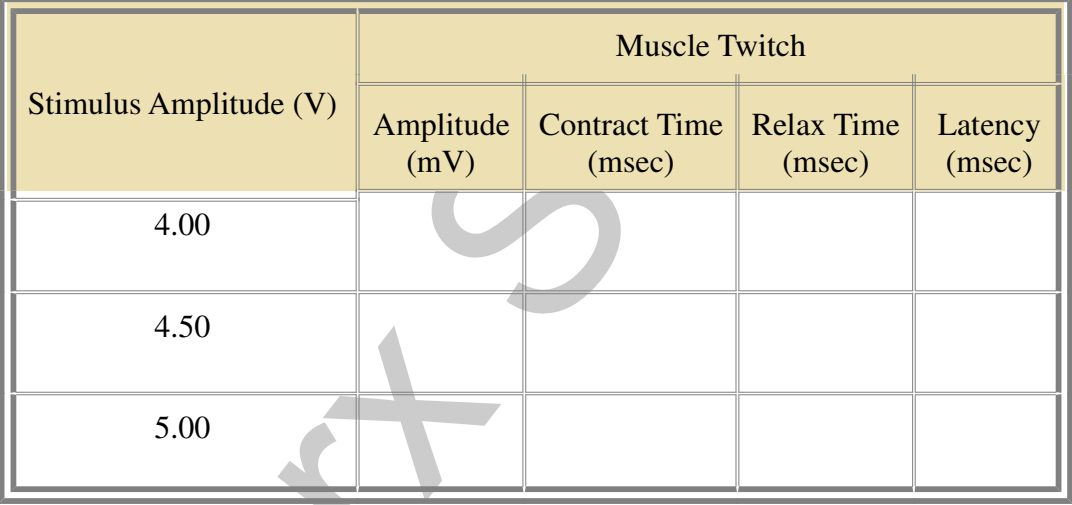

# *Exercise 2: Afterloaded Weight and Contractile Strength.*

- 1. Scroll through the data from Exercise 2 and find the muscle twitch generated while the muscle lifted the lightest weight.
- 2. Use the same techniques to measure the data from this exercise as used to measure the data from Exercise 1.

3. Record the values for the amplitudes and times from the twitches in this exercise in the Journal and on Table AM-1-L2 using the same techniques used in the analysis of the data from Exercise 1.

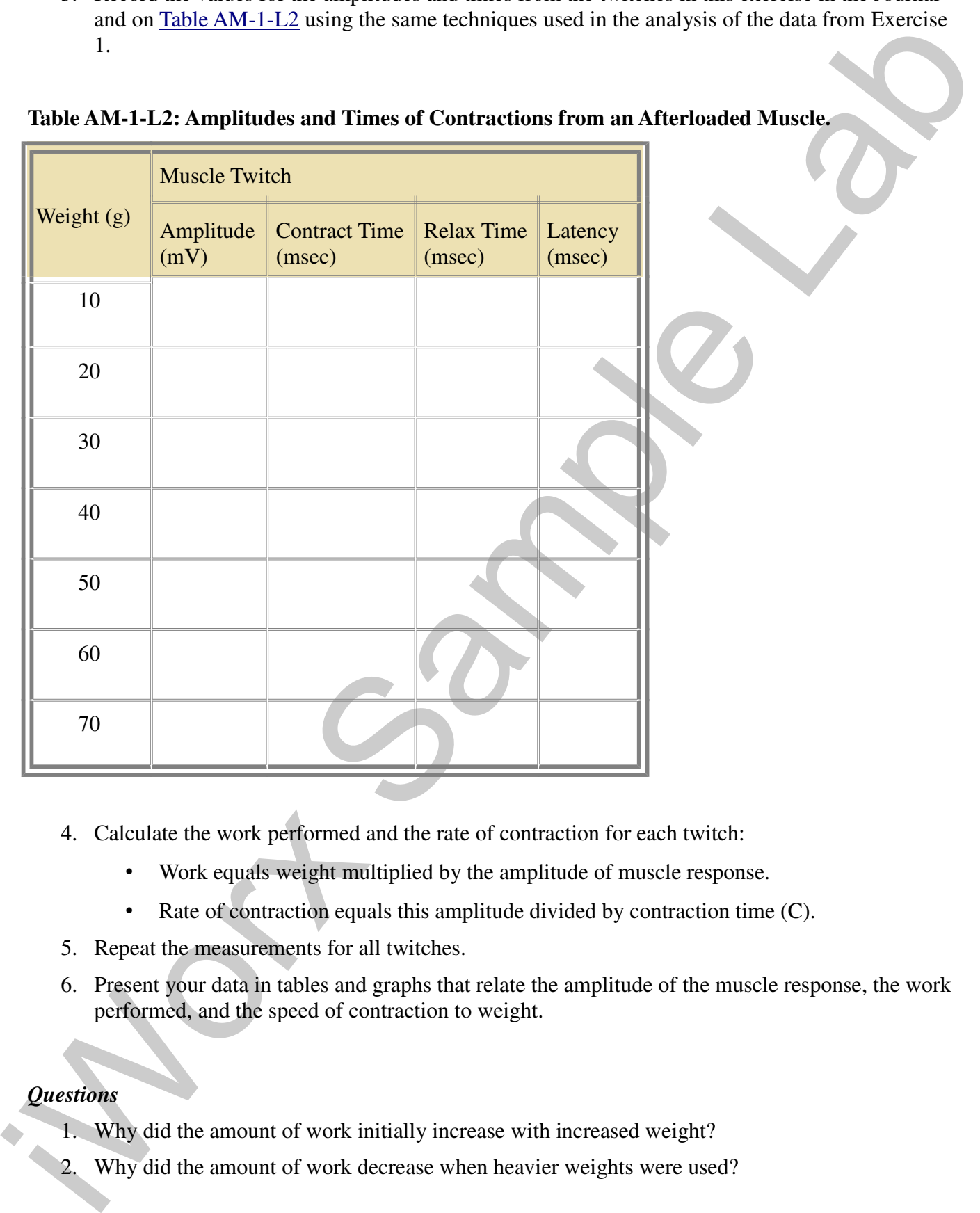

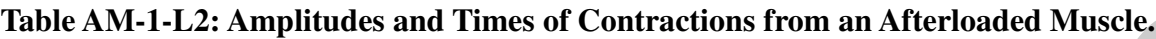

- 4. Calculate the work performed and the rate of contraction for each twitch:
	- Work equals weight multiplied by the amplitude of muscle response.
	- Rate of contraction equals this amplitude divided by contraction time (C).
- 5. Repeat the measurements for all twitches.
- 6. Present your data in tables and graphs that relate the amplitude of the muscle response, the work performed, and the speed of contraction to weight.

## *Questions*

- 1. Why did the amount of work initially increase with increased weight?
- 2. Why did the amount of work decrease when heavier weights were used?

3. Did any of the other parameters measured differ with weight? Why?

#### *Exercise 3: Preloaded Weight and Contractile Strength.*

- 1. Scroll through the data from Exercise 3 and find the muscle twitch generated while the muscle was holding the lightest weight.
- 2. Use the same techniques to measure the data from this exercise as used to measure the data from Exercise 1.
- 3. Record the values for the amplitudes and times from the twitches in this exercise in the Journal and on Table AM-1-L3 using the same techniques used in the analysis of the data from Exercise 1.

### **Table AM-1-L3: Amplitudes and Times of Contractions from a Preloaded Muscle.**

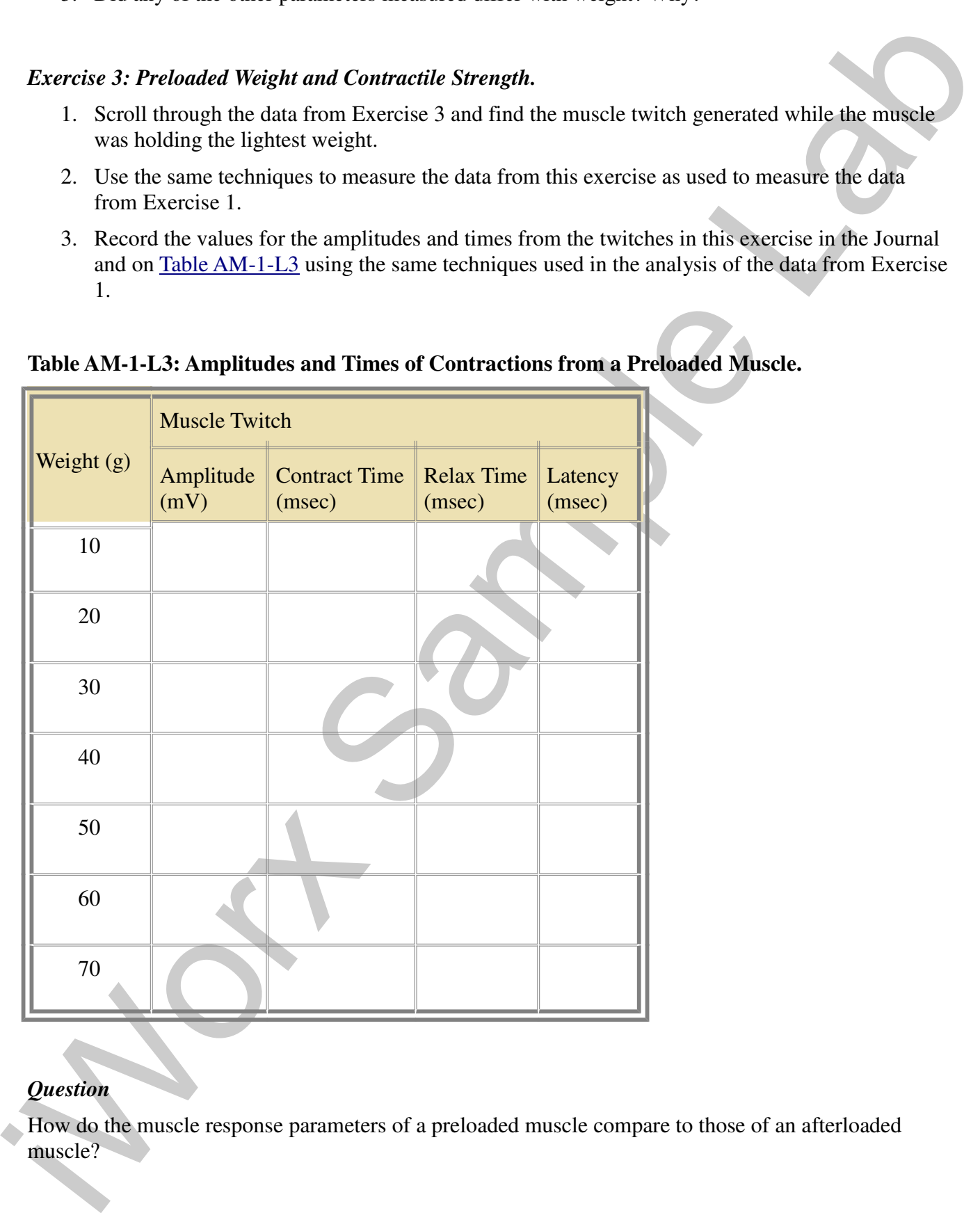

## *Question*

How do the muscle response parameters of a preloaded muscle compare to those of an afterloaded muscle?